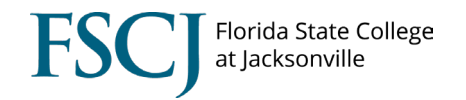

## **Submitting a Remote Worker Request in myFSCJ**

This business process outlines the steps Administrative, Professional, and Career (noninstructional) employees should follow for submitting a flexible work arrangement request through the Remote Worker tile under Employee Self Service in myFSCJ.

It is important to note that each employee's flexible work arrangement may be unique depending on the needs of the College, department, position, supervisor, and employee.

Employees are encouraged to speak with their supervisor regarding eligibility and review *[APM 03-](https://www.fscj.edu/docs/default-source/apm/03-0802.pdf?sfvrsn=a897c30f_3) [0802 – Telework](https://www.fscj.edu/docs/default-source/apm/03-0802.pdf?sfvrsn=a897c30f_3)* **prior** to submitting the Remote Worker Request.

Navigation: The Remote Worker Request is located in [Employee](https://my.fscj.edu/psp/paprd/EMPLOYEE/HRMS_HR/c/ROLE_MANAGER.HR_EE_TERMINATE.GBL?NAVSTACK=Clear&tab=EMPLOYEES) Self Service > Remote Worker

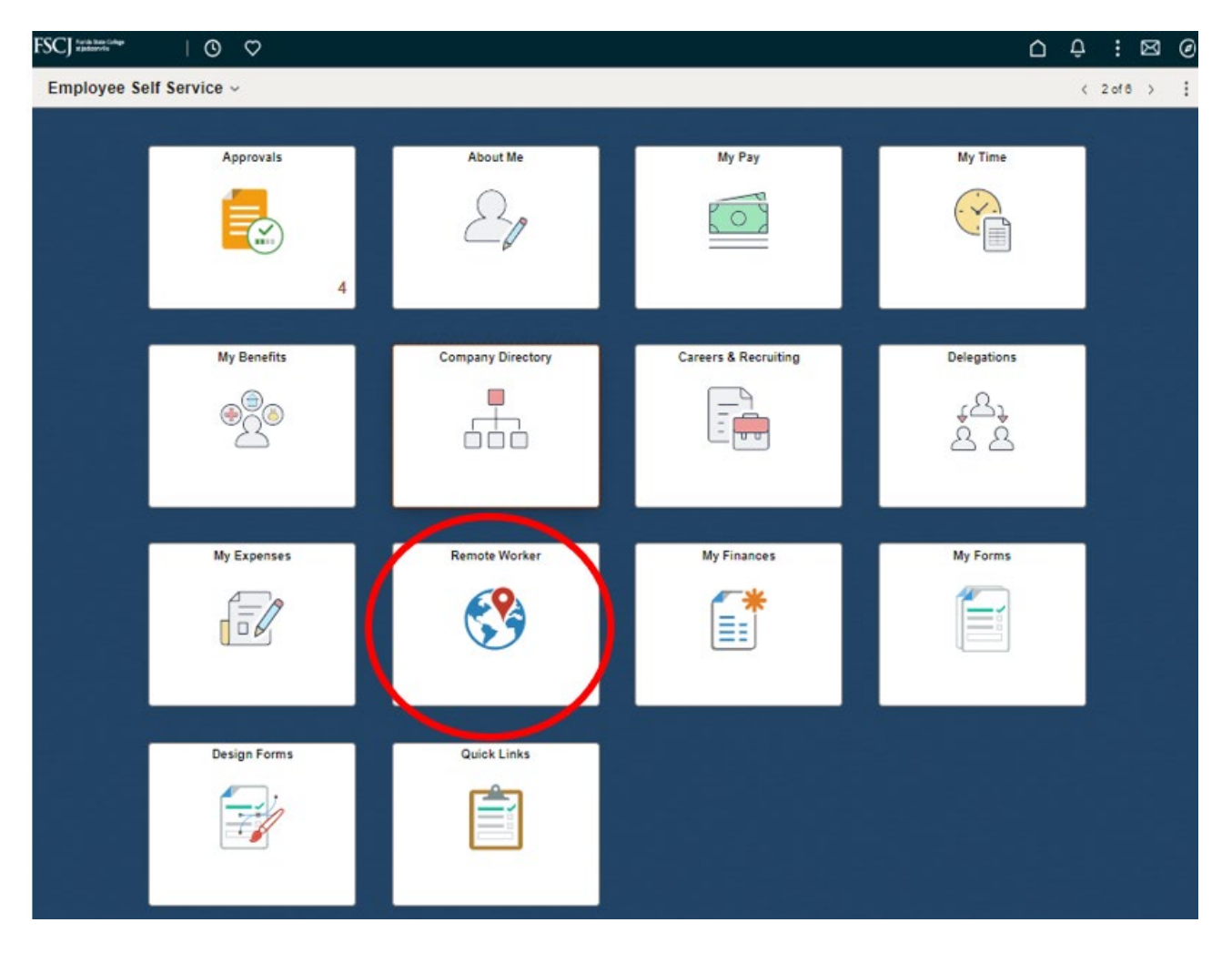

- From the Employee Self Service menu, click on the *Remote Worker* tile.
	- Click *Add Request*

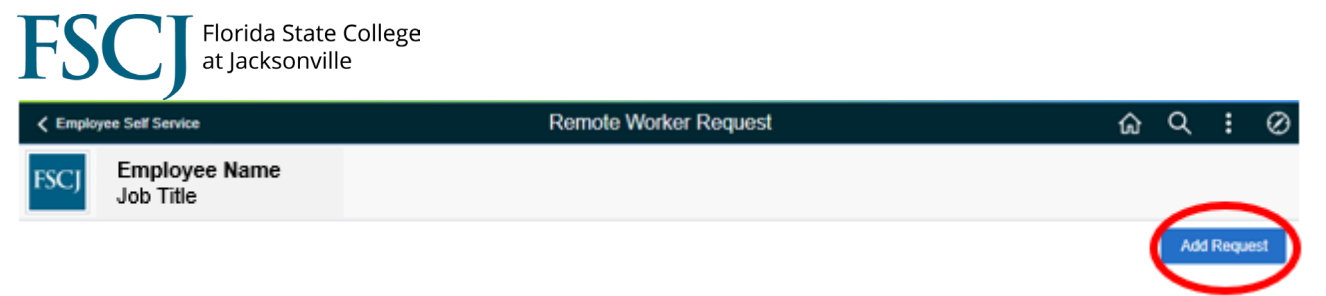

- Enter the Start Date *(ex. July 1, 2024)*
- Enter the End Date *(ex. June 30, 2025)*

## **A new Remote Worker request should be submitted each fiscal year (July 1 – June 30).**

• Select *Hybrid* or *Fully Remote* from the Remote Worker Type drop down.

Fully Remote should be used only if an employee is not required to report in-person and/or on-campus. All other requests should use Hybrid.

*-* Click *Next*

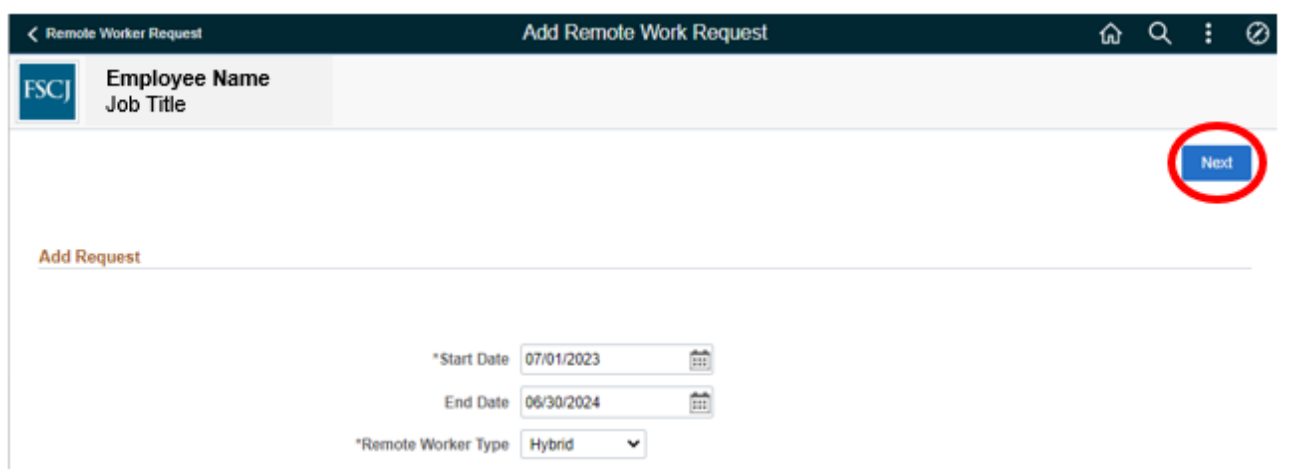

- After reviewing information regarding Flexible Work Arrangements click *Next*
	- More information can be found on the [Telework](https://www.fscj.edu/discover/humanresources/current-employees/telework) website regarding Flexible Work Arrangements.
- *Check the box* to acknowledge receipt, understanding, and agreement to the Telework policy *[APM 03-0802 – Telework](https://www.fscj.edu/docs/default-source/apm/03-0802.pdf?sfvrsn=a897c30f_3)*.

*-* Click *Next*

- Verify your current Home and Mailing Address
	- If no changes are required, click *Next*
	- To update your address, click on the > symbol

## **Verify Address**

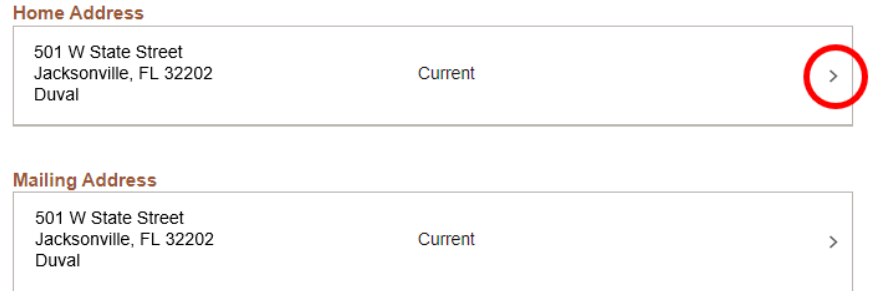

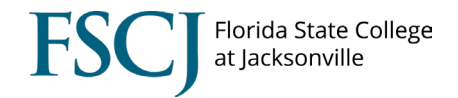

- *-* In the Home/ Mailing Address Window input the updated Address.
	- Use the "Change as of" field to update your address for a future date.

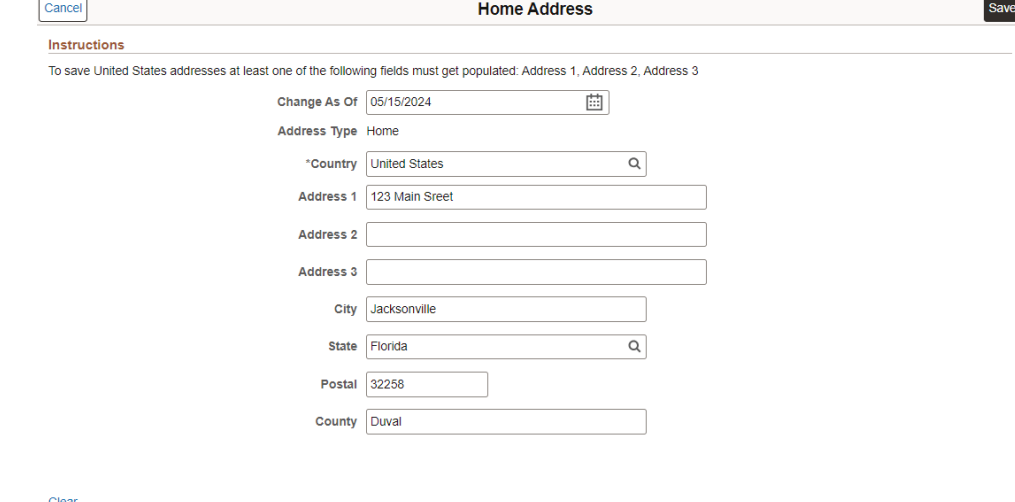

- Click *Save*.
- Click *Next*
- Enter Request Details:
	- a) Remote Worker Type will populate based on your previous input of either *Fully Remote* or *Hybrid*.
	- b) Select one of the following *Remote Work Reasons* from the drop down based on the geographic location of your flexible work assignment location.

**NOTE:** *Ensure you select the correct option that corelates to the Remote Worker Type you selected in the step "a".*

- i. Telework (NE FL: Baker, Clay, Ducal, Nassau, St. Johns)
- ii. Telework (Other than NE FL Counties Listed)
- iii. Fully Remote (FSCJ Service or Surrounding Area)
- iv. Fully Remote (Outside FSCJ Geographic Service Area)
- c) Select *Home* from the *Remote Location* drop down. Your home address will populate automatically.

*NOTE: If the populated address should reflect the Home Address you verified in the previous step.* 

- d) *Hybrid* requests only*: Enter the Percentage* for the amount of time that will be spent teleworking. *(Numerical inputs ONLY)*
	- i. This should be based on the 40-hour work schedule; For example: An employee whose work schedule is 8 hours per day, 5 days per week that plans to telework 2 days per week should enter "40".
- e) Select *Specific Days per Week* from the Remote Days drop down.
- f) Click on the appropriate day(s) of the week you will telework.
- g) Click *Next.*

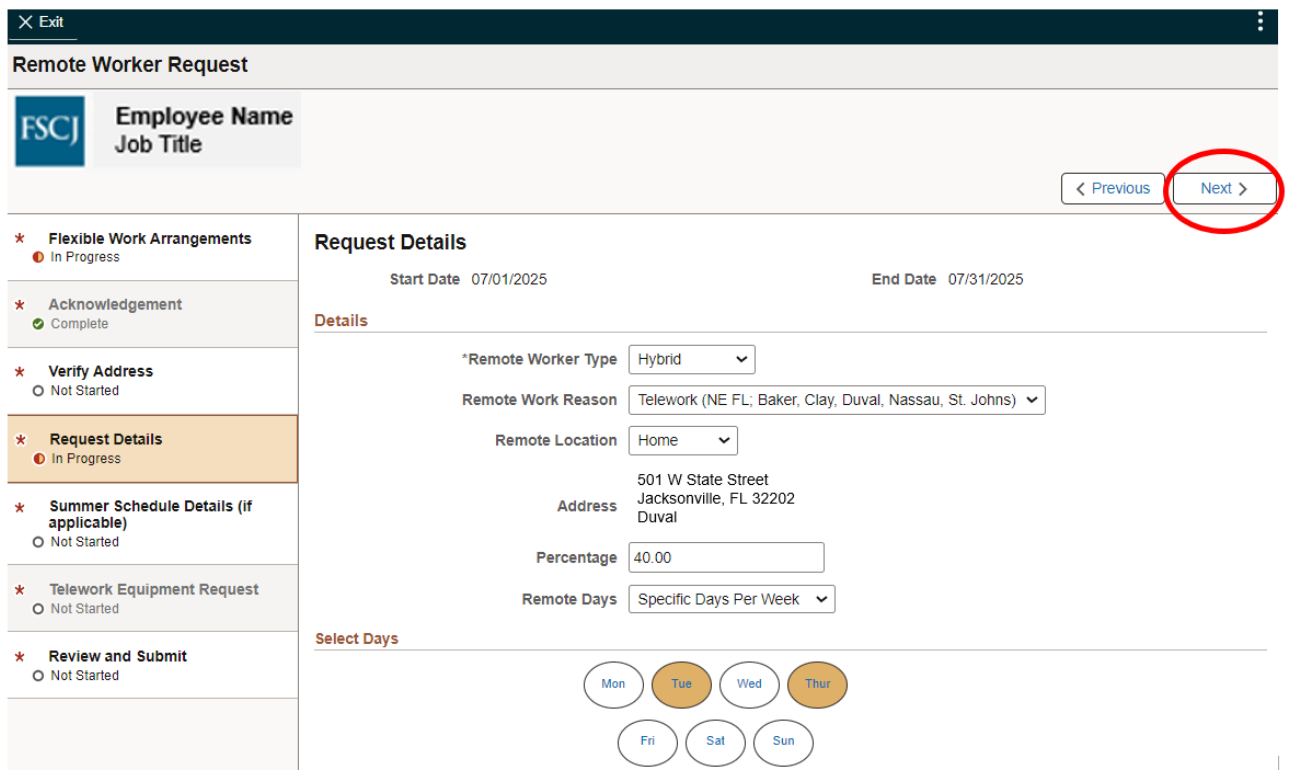

- Employees who work a modified telework assignment during the Summer 36-hour work schedule should click *Add Note* in order to document any changes to the percentage and/or specific days of the week of their flexible work arrangement during this time of the year.
	- Once the note has been entered, Click *Done*, then click *Next.*
- If a note is not applicable, click *Next.*

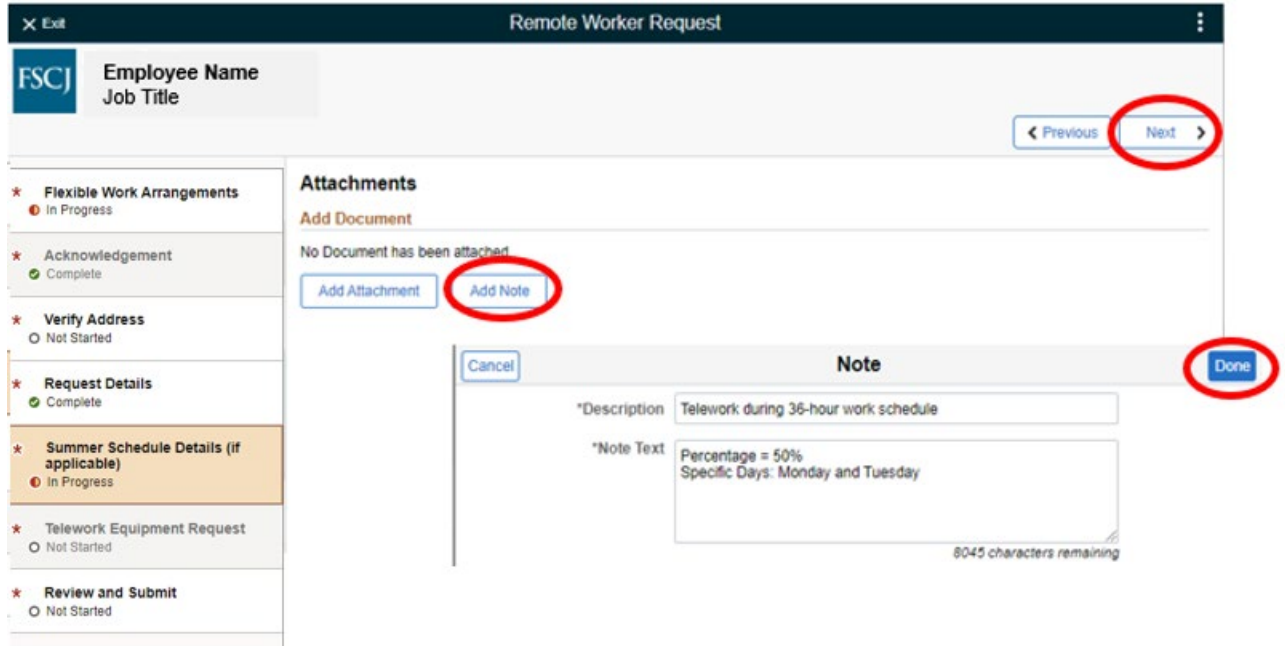

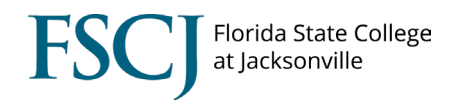

• Click *Submit* after you have reviewed your request.

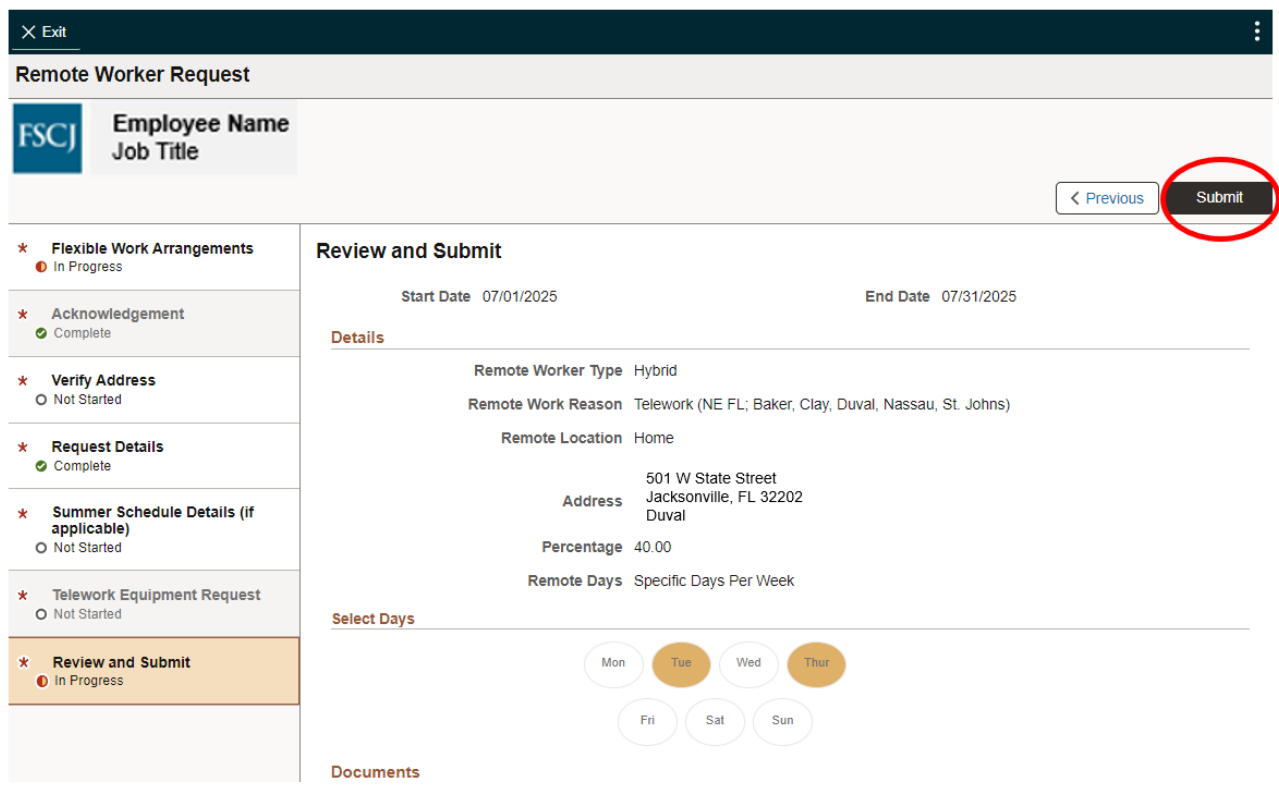

After being submitted, the request will be routed to your supervisor and subsequent approvers up to and including the VP level.